## Create a Query AiM 2016

Need help: call IMS 862-3388 https://sscaimapp.assetworks.com/fmax

## **How to Create a Query**

A Query is a saved search.

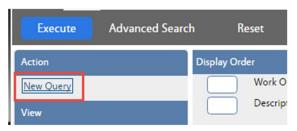

• Click New Query

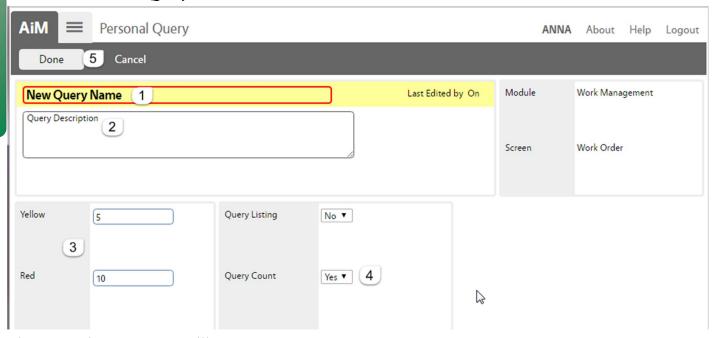

The Personal Query screen will open.

- 1. Name the query. (This is the only required field.)
- 2. Describe what the query is searching for.
- 3. If a number is put in these fields, the green box in the query channel on the WorkDesk will change colors once the number is met.
- 4. Query Count = Yes This allows the query to appear on the WorkDesk
- 5. Click *Done* to return to the Search screen

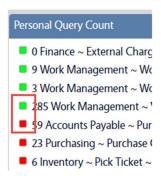

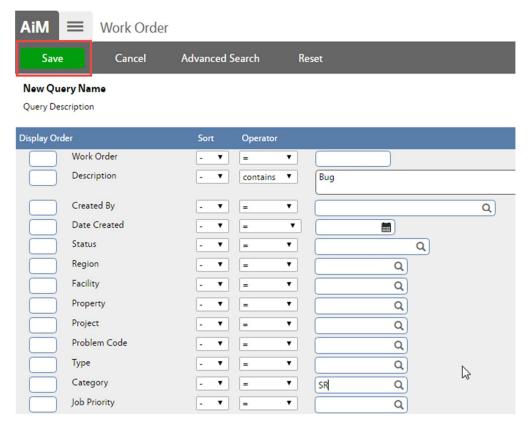

- Enter the criteria for the query
- Click Save to save the criteria

Other command options -

- Cancel the query and return to the Search screen
- Advanced Search View additional search fields
- Reset Clear all search criteria